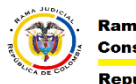

## **COMO CARGAR ARCHIVOS EN ONEDRAIVE**

1) Debemos estar en la página principal de OneDrive (Ver Tutorial 1).

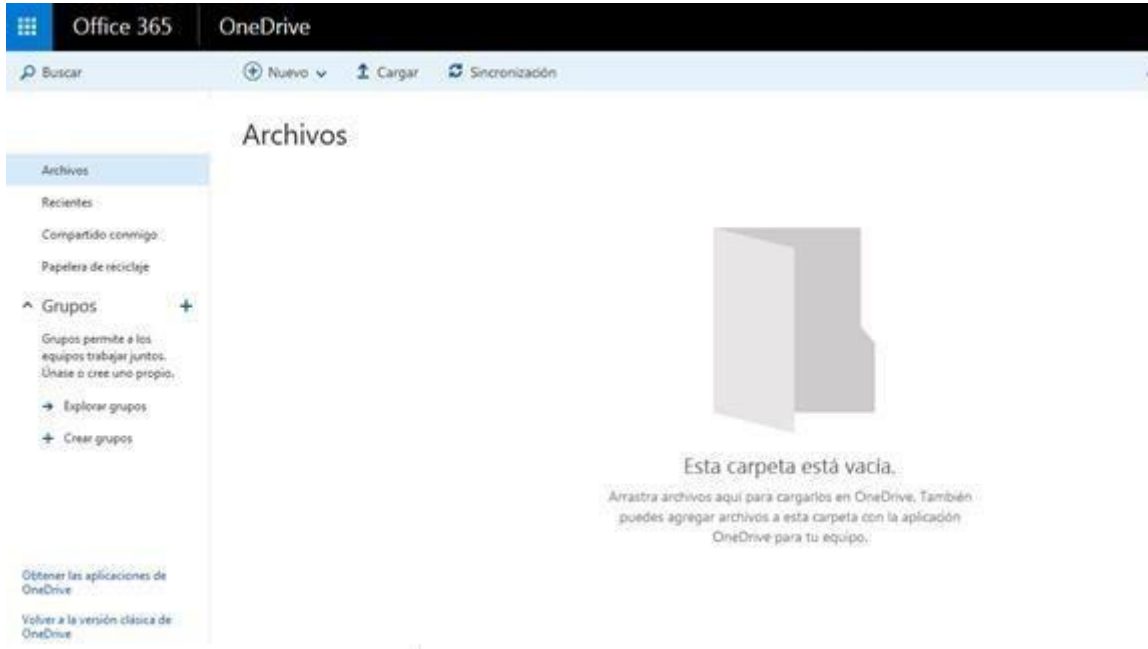

2) Podemos dar click en nuevo para crear una carpeta y así organizar los archivos.

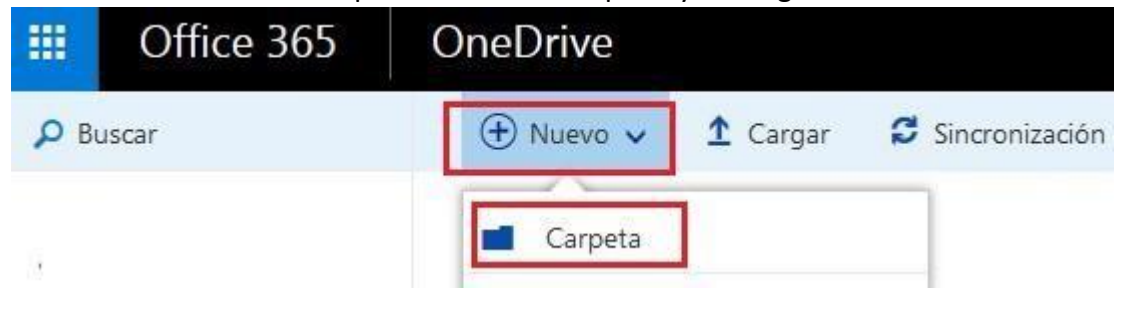

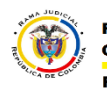

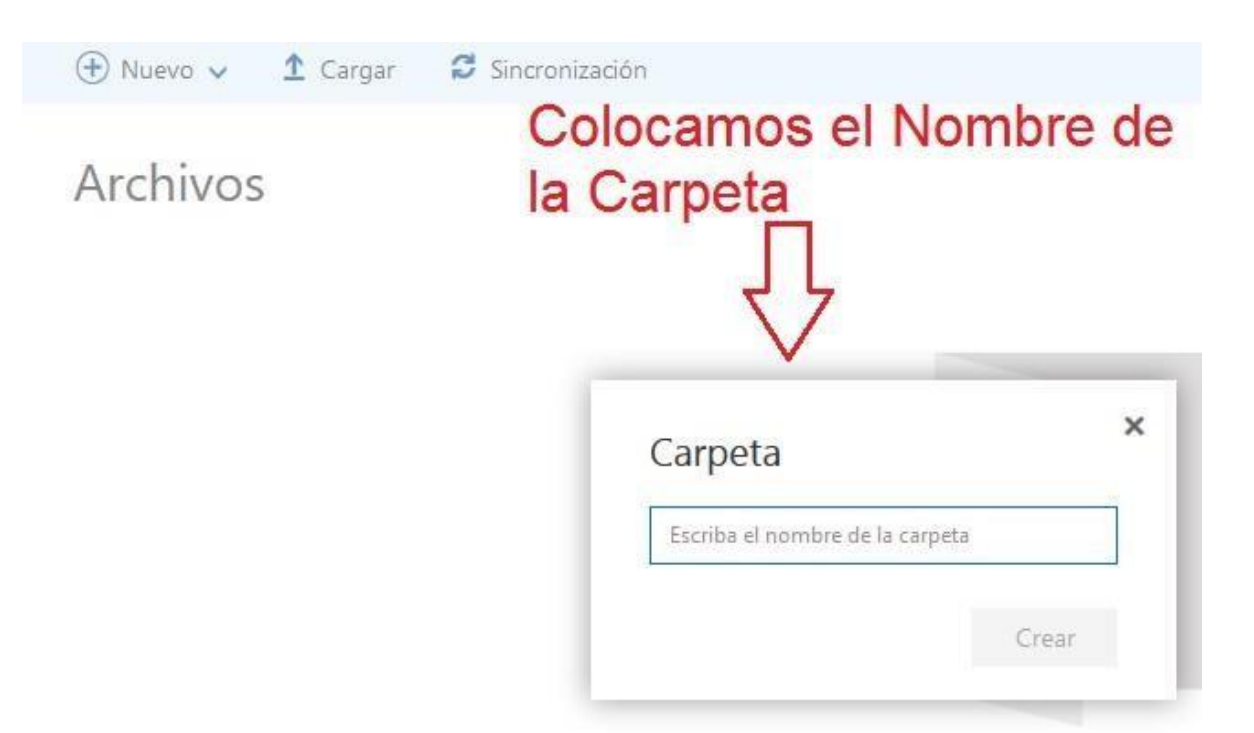

3) Tanto dentro de carpeta como fuera tenemos un botos de cargar desde este podemos subir los archivos (**NO SE PUEDE SUBIR UNA CARPETA ENTERA SOLO ARCHIVOS SIN CARPETAS**)

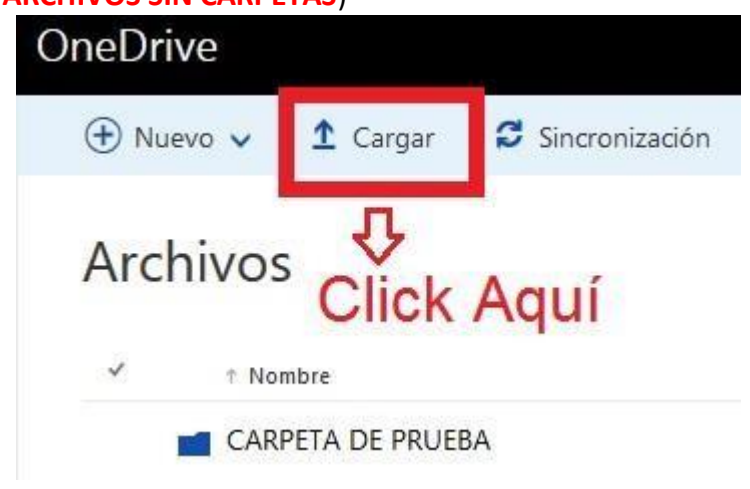

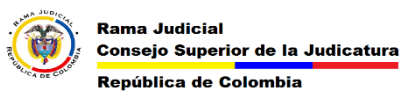

- Offi  $\bullet$  0 Ħ  $\overline{\mathbf{r}}$  $\bullet$ Bibliotecas > Doc ntos ▶ DOCUMENTOS  $\sqrt{4}$ Q  $\sqrt{2}$  Ordenar  $\sqrt{2}$   $\sqrt{2}$   $\sqrt{2}$  $\overline{P}$  Buscar Organizar v Nueva carpeta  $\mathbb{H}$  +  $\Box$  0  $\mathbf{\hat{x}}$  Favoritos **Biblioteca Documentos** Seleccionamos el documento si Organizar por: Carpeta Descargas **DOCUMENTOS** mantenemos pulsada la tecla control Escritorio Fecha de modifica... Tipo Nombre Archivos Sitios recientes DOCUMENTO DE PRUEBA 01/06/2016 04:31 ... Hoja de cálculo d.. (CTRL) podemos seleccionar varios OneDrive para la Recientes documentos maximo 10 y damos **Bibliotecas** Compartid  $\begin{tabular}{|c|c|} \hline \hline \multicolumn{3}{|c|}{\textbf{D}ocuments} \hline \end{tabular}$ **Click en Abrir** Papelera de Imágenes Música  $\land$  Grupos Vídeos Grupos pe<br>equipos tri<br>Únase o cr Grupo en el hoga  $\rightarrow$  Explor Nombre: DOCUMENTO DE PRUEBA Todos los archivos  $\overline{\phantom{a}}$ Abrir v Cancelar  $+$  Crear
- 4) Cuando damos Click en Abrir nos saldrá un icono en la parte superior indicando que el documento s e está cargando

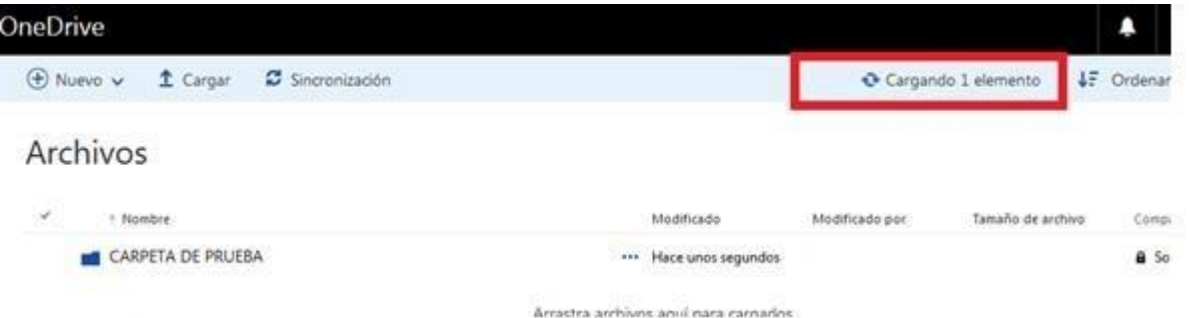

4.1) Si damos Clic en ese icono nos saldrá una barra lateral con el progreso de la

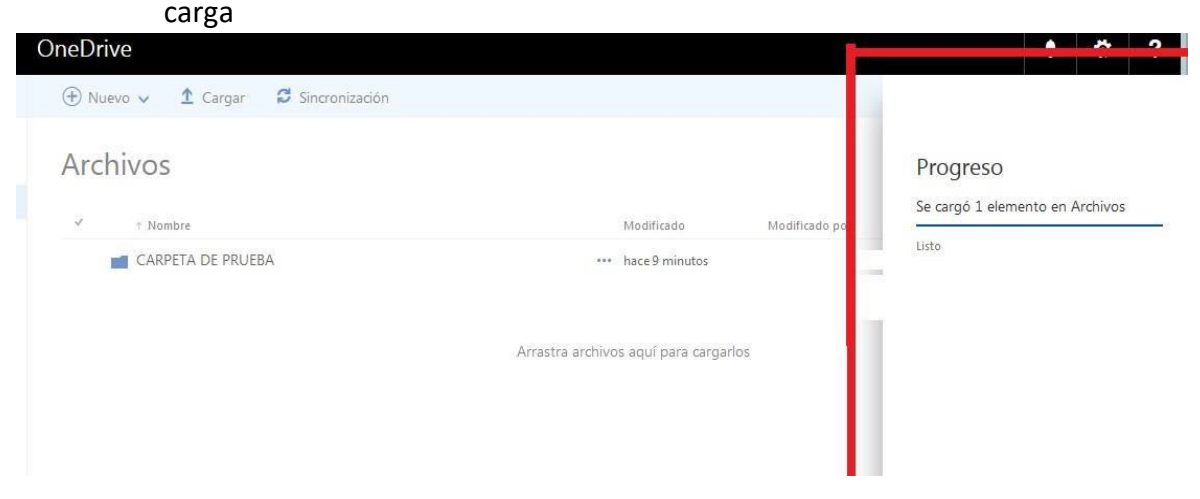

3.1) Una vez damos click en cargar nos saldrá una ventana para seleccionar el archivo.

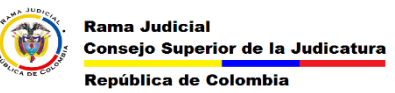

5) Una vez están cargados los archivos ya nos registra en el nuestro OneDrive.

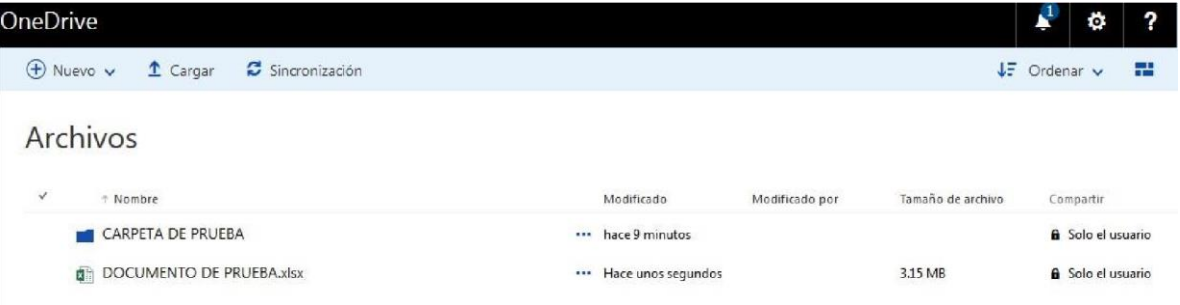